# **Exercício 8-5 –** Exercício de análise raster: 3D

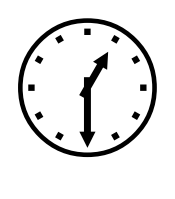

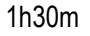

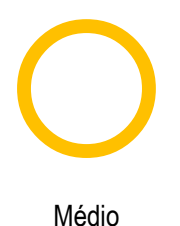

#### **INTRODUÇÃO**

Exercício de SIG 3D com um pequeno projecto para as ilhas açorianas do Pico e Faial. Realização de um modelo digital de elevação, mapa de declives e exposição de vertentes, geração de curvas de nível e vista 3D das ilhas.

#### **OBJETIVOS E COMANDO NOVOS**

Aprender a realizar análise 3D em ArcMap, ArcScene e ArcGlobe

- Barra de ferramentas 3D Analyst: Menu contextual do menu principal 3D Analyst
- Análise 3D, criar modelo digital de elevação, TIN: ArcToolbox 3D Analyst Tools Data Management - TIN - Create TIN
- Análisis 3D, criar modelo digital de elevação, Hutchinson: ArcToolbox 3D Analyst Tools Raster Interpolation - Topo to Raster
- Análise 3D, criar camada de sombras: ArcToolbox Spatial Analyst Tools Surface Hillshade
- Análisis 3D, criar camada de curvas de nível: ArcToolbox Spatial Analyst Tools Surface **Contour**
- Análisis 3D, criar camada de declives: ArcToolbox Spatial Analyst Tools Surface Slope
- Análisis 3D, criar camada de exposição de vertentes: ArcToolbox Spatial Analyst Tools Surface - Aspect
- Abrir ArcScene: Início -Todos os programas ArcGIS- ArcScene
- Abrir ArcGlobe: Início -Todos os programas ArcGIS- ArcGlobe
- Visualização 3D, altitudes: Menu contextual da camada Properties Base Heights
- Visualização 3D, fator de exagero vertical: Menu contextual da cena Scene Properties -General

### **INFORMAÇÃO DE PARTIDA**

- "curvalnivelfaial.shp", camada vetorial com as curvas de nível da ilha do Faial (equidistância de 10m)
- "curvasnivelpico.shp", camada vetorial com as curvas de nível da ilha do Pico (equidistância de 10m)
- "pontosfaial.shp" camada vetorial com os pontos cotados da ilha do Faial

**"**" "pontospico.shp" camada vetorial com os pontos cotados da ilha do Pico

#### **PLANEAMENTO**

1. Criar os modelos digitais de elevação da ilha do Faial e de Pico utilizando uma interpolação linear (TIN) e o algoritmo de Hutchinson (Topo to Raster) e comparar os resultados utilizando as camadas de sombras.

2. Comparar os modelos num mapa 3D em ArcScene e adicionar uma textura em ArcGlobe.

3. Gerar curvas de nível, declives e exposição de vertentes

## **Resolução**

1. Objetivo: Criar os modelos digitais de elevação da ilha do Faial e de Pico utilizando uma interpolação linear (TIN) e o algoritmo de Hutchinson (Topo to Raster) e comparar os resultados utilizando as camadas de de sombras.

1. Abrir um novo projeto em ArcMap (poderá ser realizado também em ArcScene).

2. Adicionar as camadas vectoriais: *pontosfaial* e *curvasnivelfaial*

3. Criar um modelo digital de elevação da ilha do Faial. Primeiramente vai-se efectuar uma interpolação linear (TIN).

*- ArcToolbox - 3D Analyst Tools - Data Management - TIN - Create TIN*

*Gera-se o Modelo Digital de Elevação interpolando linearmente as curvas de nível e os pontos cotados (se possui-se, por exemplo, uma camada linear com os rios, esta poderia servir como linhas de ruputura)*

*Input Features: "pontosfaial",* Height Field *"Elevation",* SF Type *"Mass\_Points" "curvasnivelfaial",* Height Field *"Elevation",*  SF Type *"Soft\_Line" Output: "mde\_tin"* Nota: Caso existisse uma camada com

linhas de ruptura estas seriam "Hard\_Line"

 $\boxed{\blacksquare}$  $\overline{\mathbb{Z}}$ Output TIN 户 C: \Users\Tiago\Desktop\tin\_faial Coordinate System (optional) WGS\_1984\_UTM\_Zone\_26N  $\mathbb{Z}$ Input Feature Class (optional)  $\overline{\mathbf{r}}$ 凸 SF Type 4 **Input Features** Height Field **Tag Field** pontosfaial Elevation Mass Points  $<$ None $>$  $\overline{\mathbf{x}}$ curvasnivelfaial Soft Line <None> Elevation  $\overline{\bullet}$ OK Cancel Environments... | Show Help >>

O sistema de referência é o WGS\_1984\_UTM\_Zone\_26N.

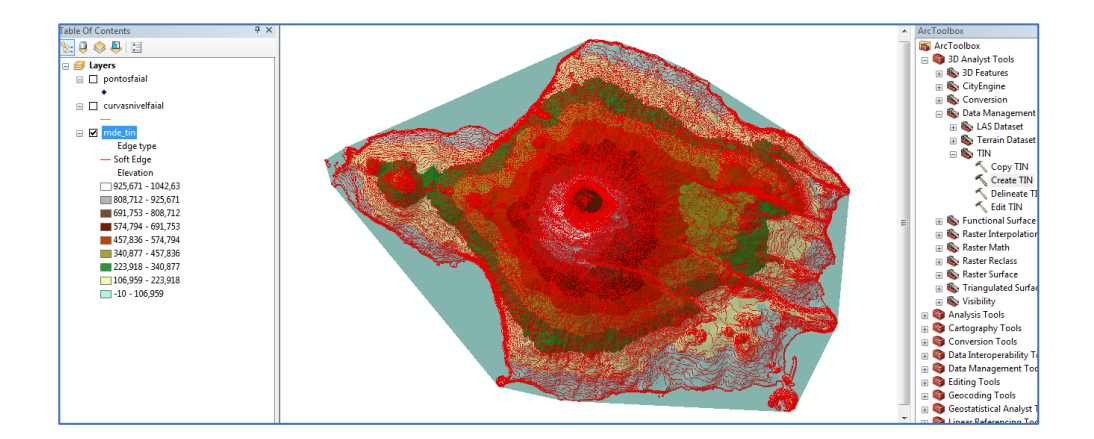

De modo a produzir o mapa de sombras terá de se converter o TIN para Raster, visto que o algoritmo do *Hillshade* não aceita como input o TIN produzido. Para tal, deve-se utilizar a operação recorrendo ao seguinte comando:

- ArcToolbox - 3D Analyst Tools - Conversion - From TIN - TIN to Raster

*Input: mde\_tin Output Raster: raster\_mde Sampling Distance (optional): CELLSIZE 10*

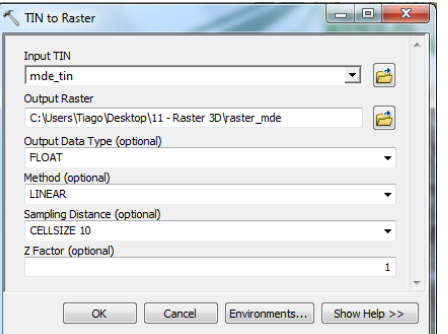

Obtido o raster com o nome "raster\_mde" poderá ser realizado o mapa

de sombras. Para tal, deve-se utilizar a operação recorrendo ao seguinte comando:

> - ArcToolbox - 3D Analyst Tools - Raster Surface - Hillshade *Input raster: raster\_mde Output Raster: hs\_faial*

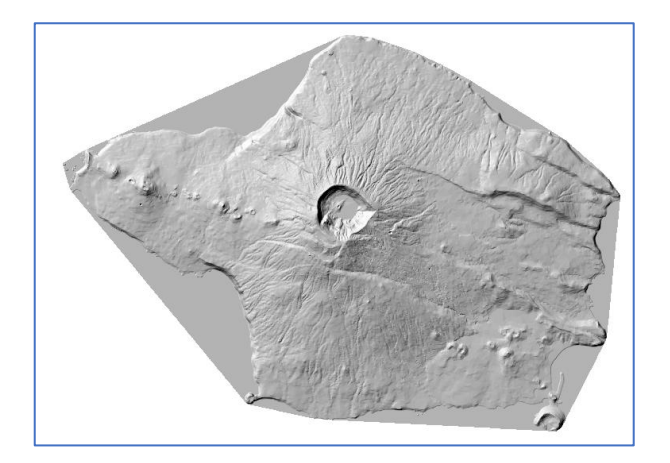

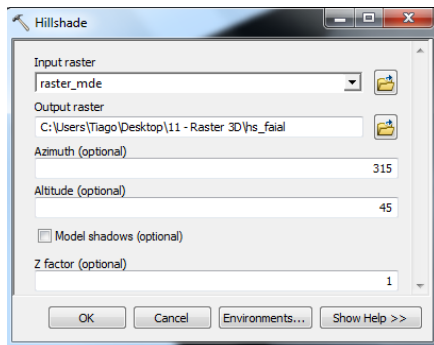

4. Criar um modelo digital de elevação da ilha do Faial utilizando o algoritmo de Hutchinson (Topo to Raster<sup>1</sup>).

> *- ArcToolbox - 3D Analyst Tools - Raster Interpolation - Topo to Raster Input Features: "pontosfaial", Field "Elevation", Type "PointElevation" curvasnivelfaial", Field "Elevation", Type "Contour" Output surface raster: "TopTR\_faial" Output cell size: 10*

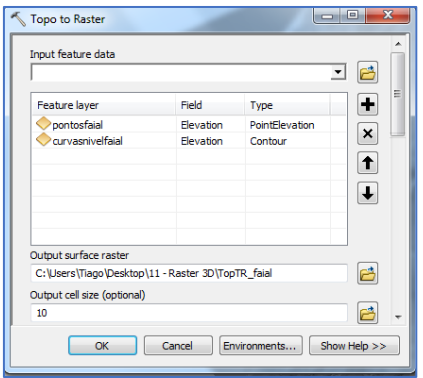

Nota*: A operação vai demorar algum tempo devido ao tamanho de célula de 10.*

De seguida produz-se o mapa de sombras tendo por base o "TopTR\_faial", do mesmo modo que se produziu o anterior.

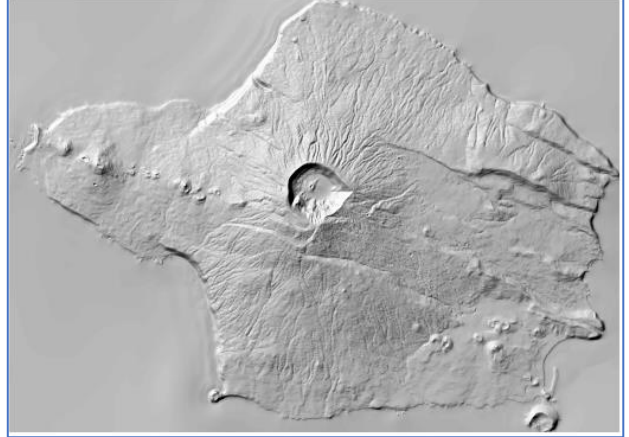

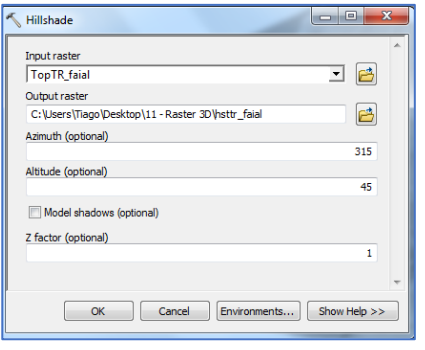

Comprova-se que os dois mapas de sombras transparecem claramente o relevo da ilha, apresentando o raster "hsttr faial" uma interpolação mais suavizada do relevo, notório na observação ampliada da cratera do vulcão.

<sup>1</sup> http://pro.arcgis.com/en/pro-app/tool-reference/3d-analyst/how-topo-to-raster-works.htm

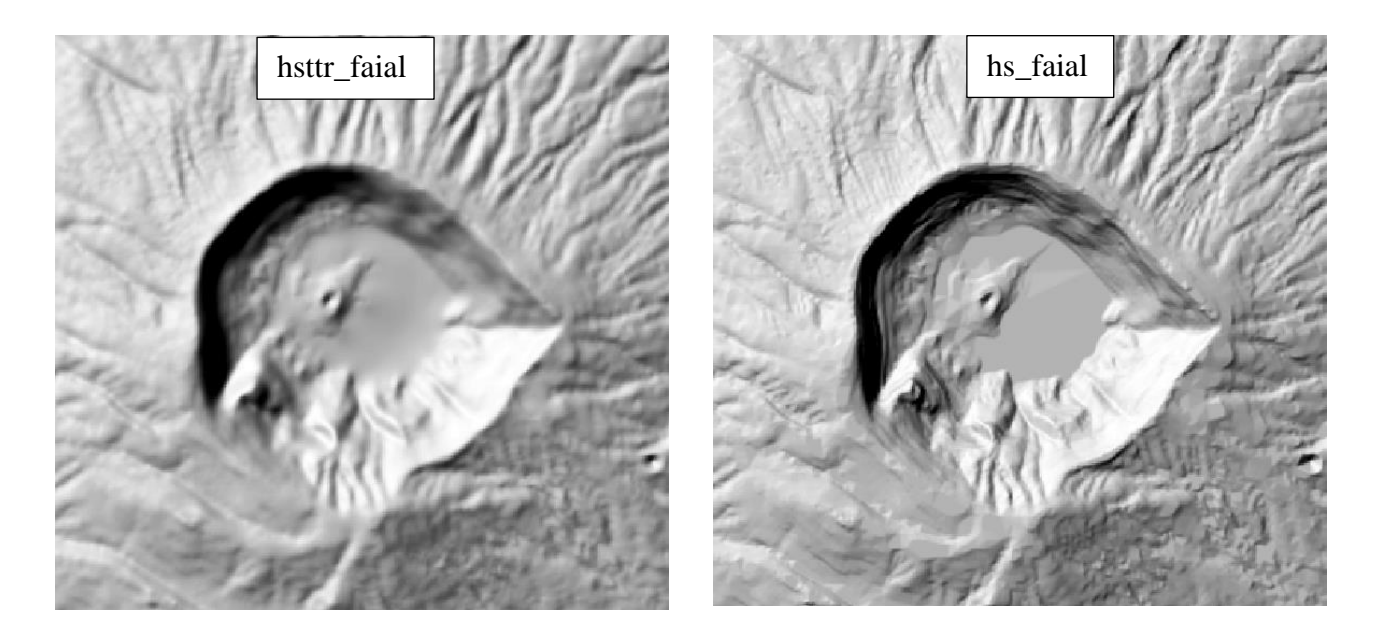

2. Objetivo: Comparar os modelos num mapa 3D em ArcScene e adicionar uma textura em ArcGlobe.

1. Abrir um novo projeto em ArcScene

2. Adicionar as camadas "*raster\_mde*" e "*toptr\_faial"* e simbolizam-se as camadas para uma

melhor comparação.

3. Estabelece-se as altitudes de "toptr\_faial" no menu contextual da camada - Properties - Base Heights:

Altitudes a partir de "toptr\_faial"

4. Introduz-se um fator de exagero vertical para melhorar a visualização, menu contextual da cena "Scene Layers"- Scene Properties - General:

> Calcula-se o fator automaticamente com *Calculate From Extent*

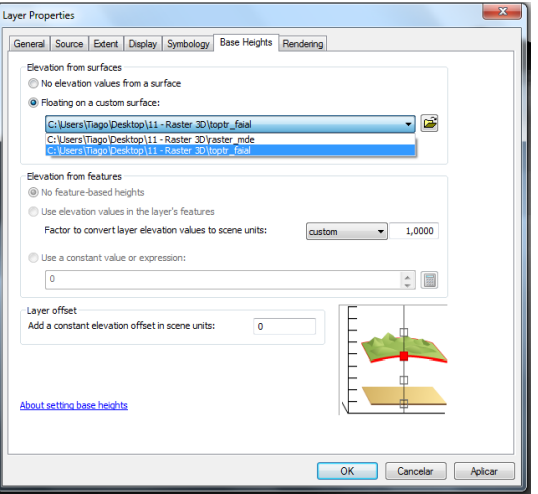

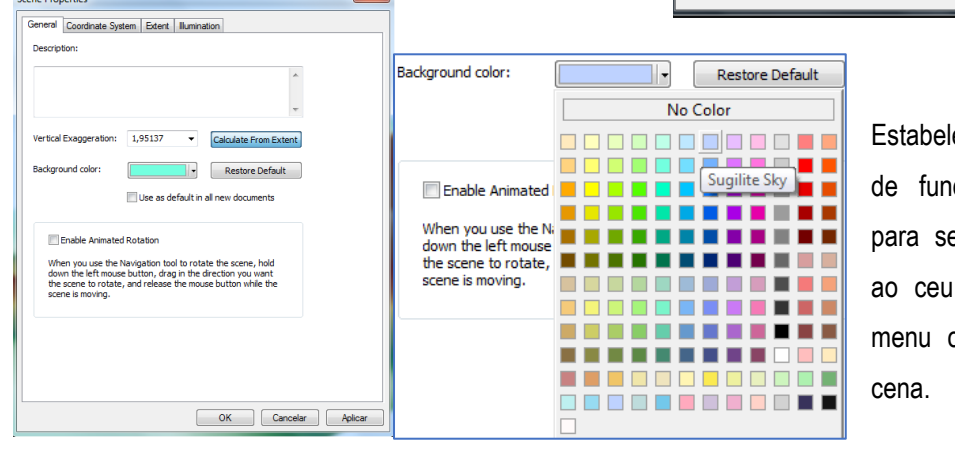

ece-se a cor do em azul e assemelhar também no contextual da

Procedimento semelhante será feito para a camada "raster\_mde", sendo o seu Base Heights: "raster\_mde". Por fim comparam-se os modelos. O modelo resultante do algoritmo *Topo to Raster*, como já tinha sido referido anteriormente, pela interpretação visual em ArcMap, apresenta zonas planas, especialmente em zonas de cumes e junto a curvas de nivel sinuosas.

 $\overline{\otimes}$  ra

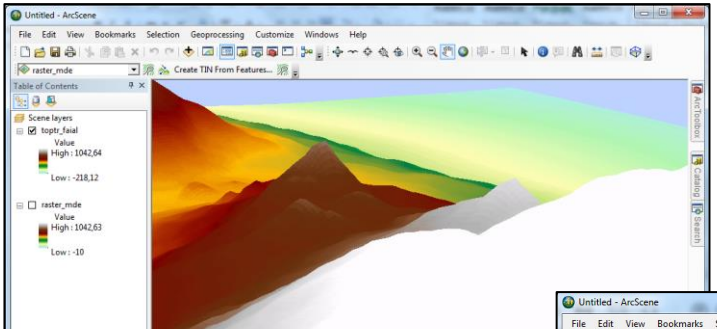

Visto que não foram fornecidos os ortofotomapas das ilhas açorianas e de modo a estas possuírem uma textura realista poderá ser feita a visualização destes rasters em ArcGlobe.

Selection Geoprocessing Customize Windows  $HeI<sub>F</sub>$ Delai: Bax Create TIN From Featu ter mde es... 38 **@ArcToolb**  $-0.8$  $\frac{3}{2}$  Scene layers<br>  $\Box$  toptr\_faial<br>
Value<br>
High : 1042,64  $\overline{u}$ Low: -218,12 Catalog ter\_mde [9 Search Value<br>Migh : 1042,63  $Low : -10$ Add Data Wizard : raster Layer Type This layer can be used as an image or as an elevation source O Use this layer as image source The layer will be draped on the globe surface O Use this laver as elevation source The layer will provide surface height values for other layers.  $\fbox{Sequence} > \fbox{ \fbox{Finish} } \quad \fbox{ \fbox{C}ancelar \cr }$ Disable wizard

1. Abrir um novo projeto em ArcGlobe

2. Adicionar as camadas "*raster\_mde*" e "*toptr\_faial"*

3. Selecionar a opção *Use this layer as elevation souce*

*4.* Fazer *Zoom to Layer* e com os comandos de navegação acessíveis nos vários botões do

rato ajustar para a melhor vista 3D de modo a comprovar as ligeiras diferenças entre as *Elevation Layers*, nomeadamente:

- raster\_mde
- toptr\_faial
- Elevation (90m/1km)

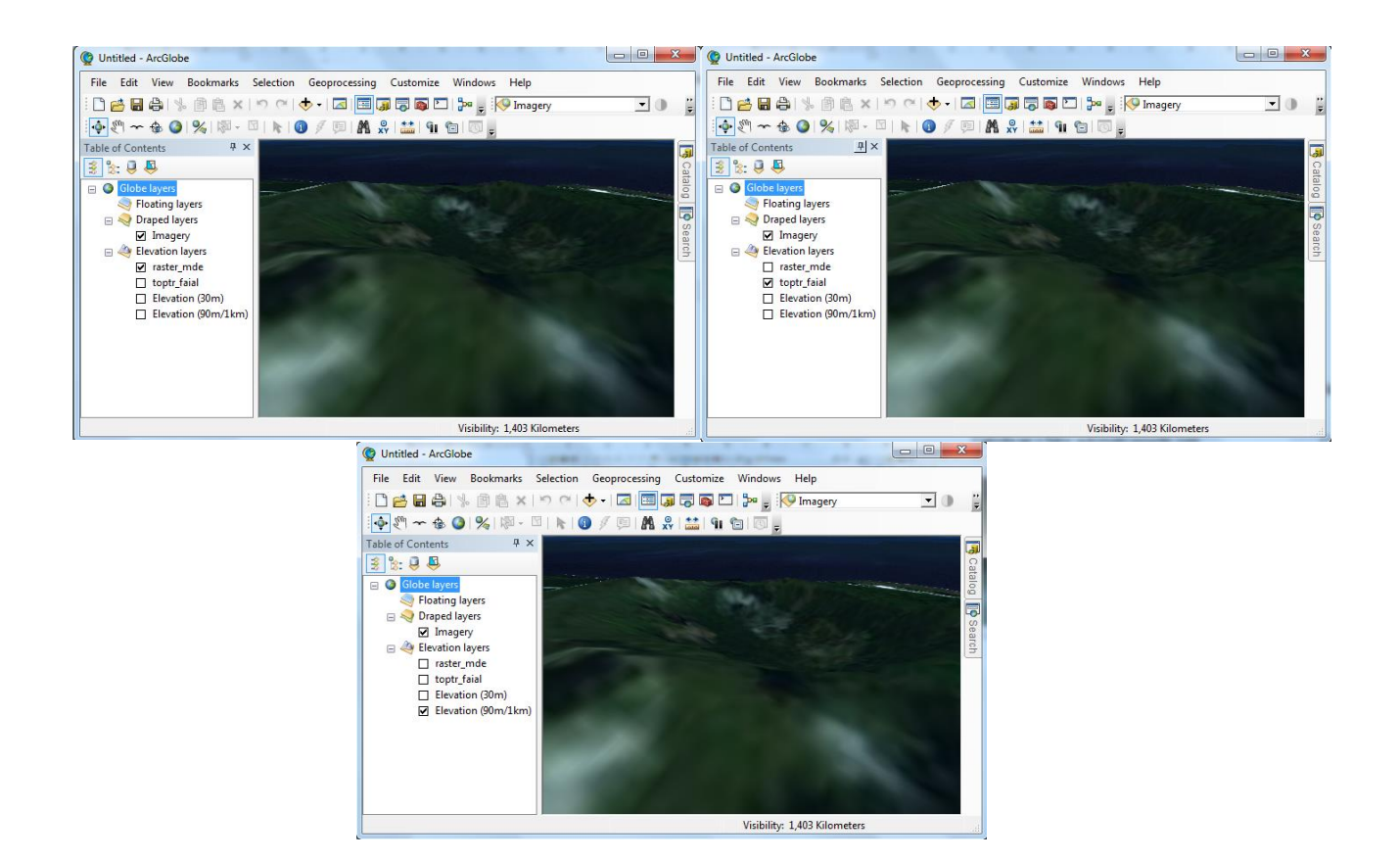

#### 3. Objetivo: Gerar curvas de nível, declives e exposição de vertentes

- 1. Abrir um novo mapa em ArcMap ou ArcScene (sendo o ArcScene visualmente mais atrativo)
- 2. Adicionar o raster "toptr\_faial"
- 3. Criar cruvas de nível com equidistância de 5 metros:
- *ArcToolbox - 3D Analyst Tools - Raster Surface - Contour*

*Input raster:* toptr\_faial *Output polyline features:* contour\_faial *Contour interval:* 5 (metros)

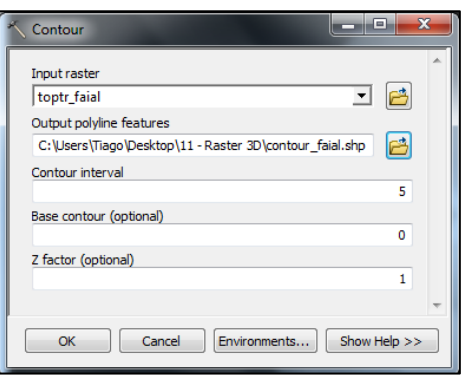

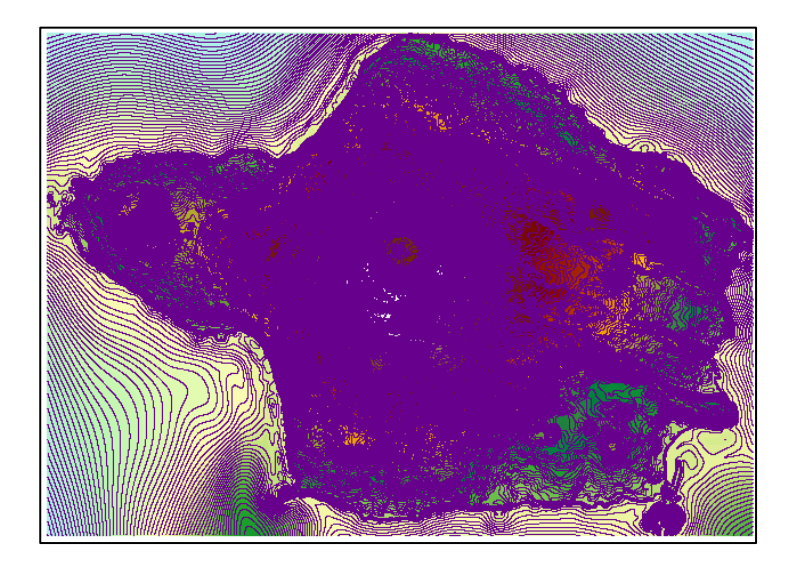

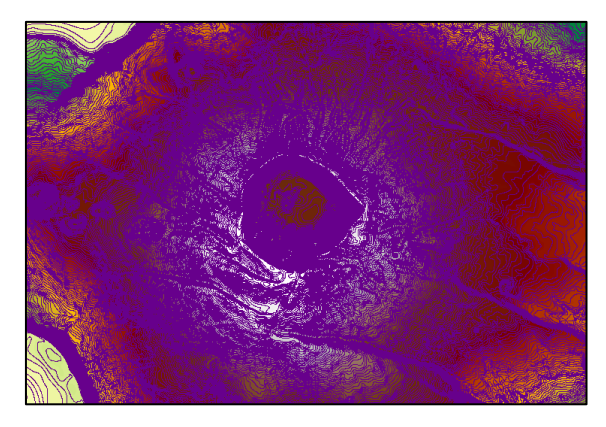

4. Criar mapa de declives em percentagem: *ArcToolbox - 3D Analyst Tools - Raster Surface - Slope*

*Input raster:* toptr\_faial *Output raster:* decl\_faial *Ouput measurement:* PERCENT\_RISE

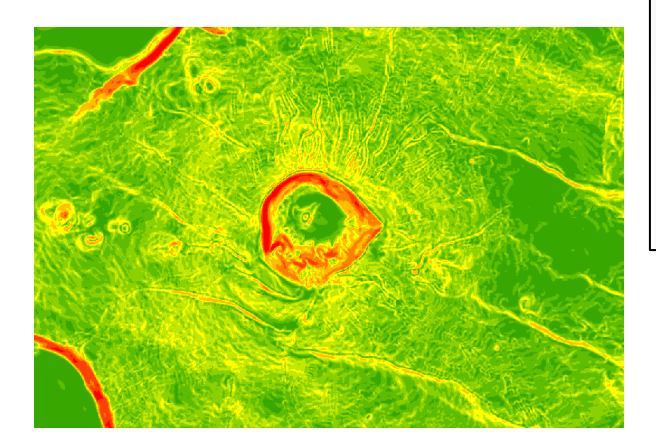

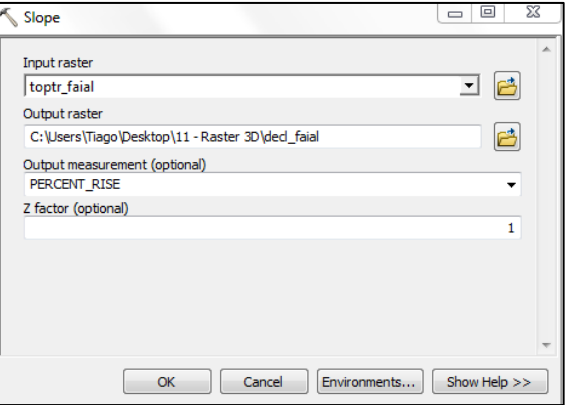

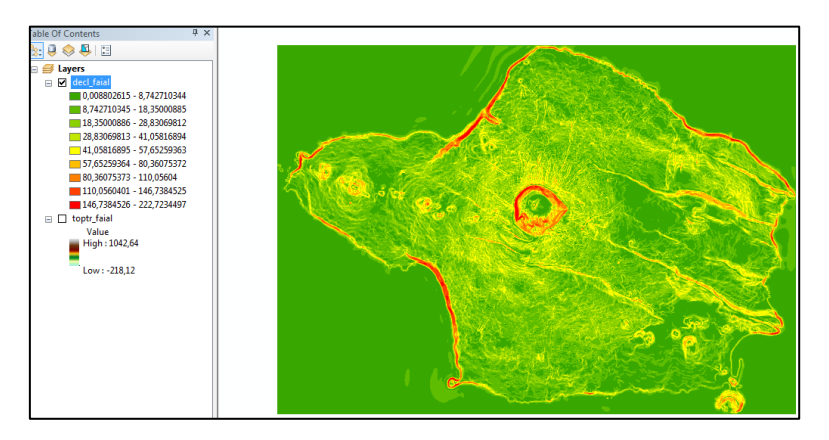

5. Criar mapa de exposição de vertentes tendo por base a camada "raster\_mde": *ArcToolbox - 3D Analyst* 

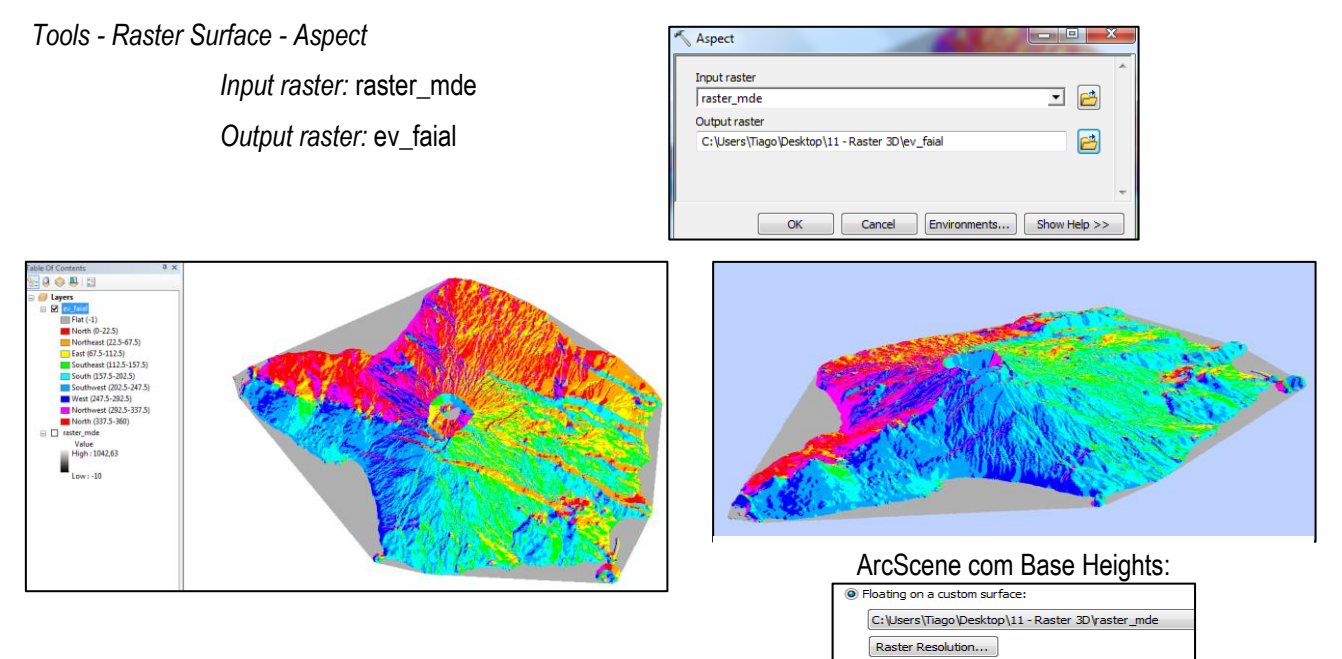